## **REGISTRATION PROCEDURE**

**1. Click on the following link : [portail.mille-isles.somum.com](https://web.somum.com/Portail/MilleIsles/secure/portail/login.aspx?t=B7258240-3103-4986-BB79-D5B27B656C35&AspxAutoDetectCookieSupport=1) Choose the** *English* **version.**

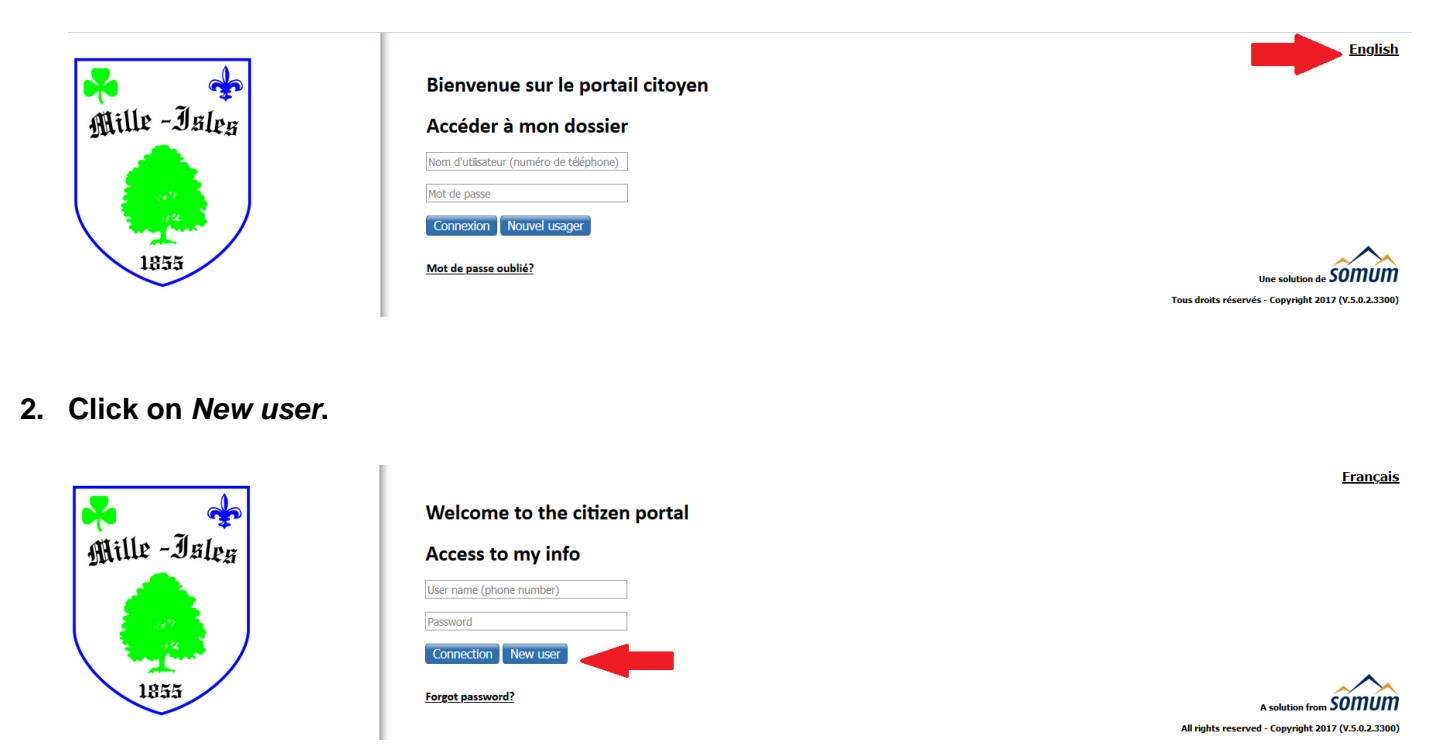

## **3. Complete the sections as indicated in steps 1 to 5.**

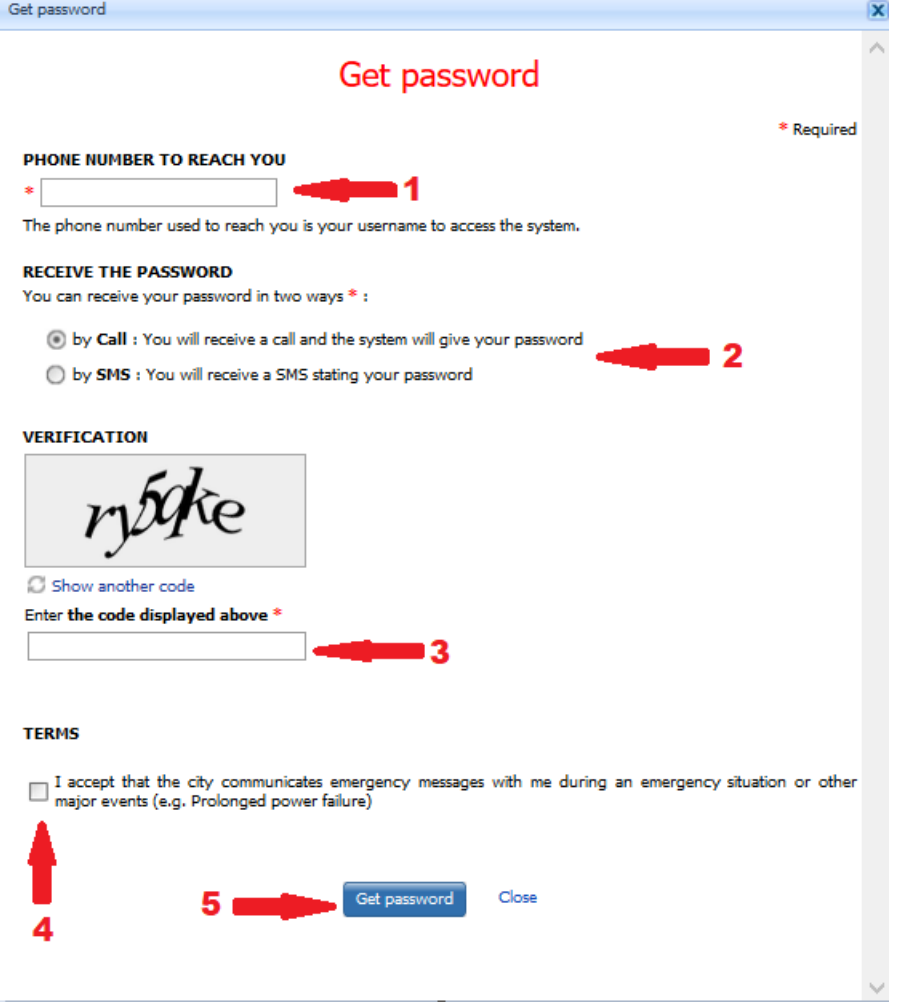

**4. [Take](https://fr.pons.com/traduction/anglais-français/Enter) note of [your](https://fr.pons.com/traduction/anglais-français/your) [password](https://fr.pons.com/traduction/anglais-français/password) [sent](https://fr.pons.com/traduction/anglais-français/sent) [by](https://fr.pons.com/traduction/anglais-français/by) [SMS](https://fr.pons.com/traduction/anglais-français/SMS) [\(text](https://fr.pons.com/traduction/anglais-français/text) [message\)](https://fr.pons.com/traduction/anglais-français/message)**.

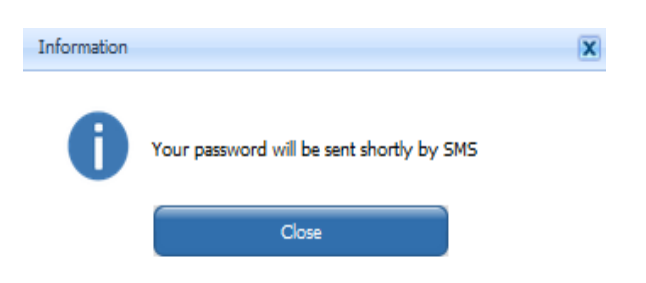

**5. Enter your registered phone number and the password sent by SMS (text message). Log in.**

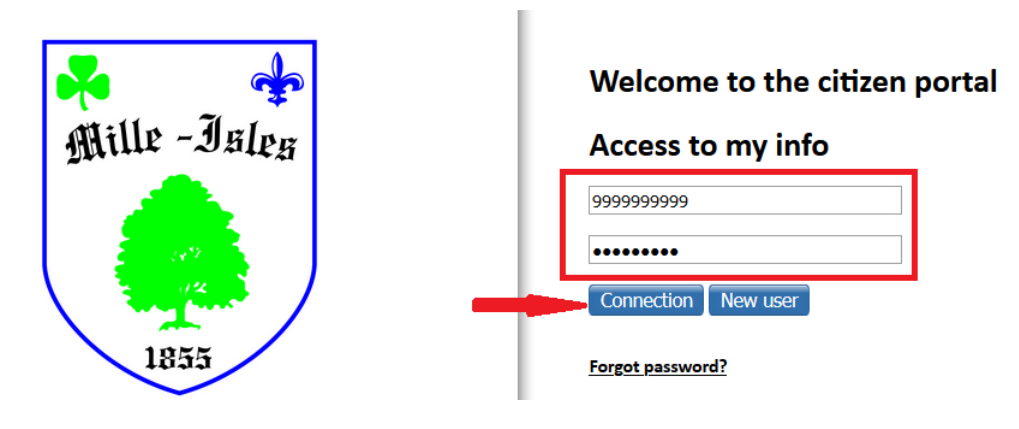

**6. Fill in the required information as indicated in steps 1 to 3. It is possible to enter multiple phone numbers, specifying the order in which you wish to be reached. Fixed (landline) phones are eligible for voice messages, and cellulars are eligible for voice messages and text messages.**

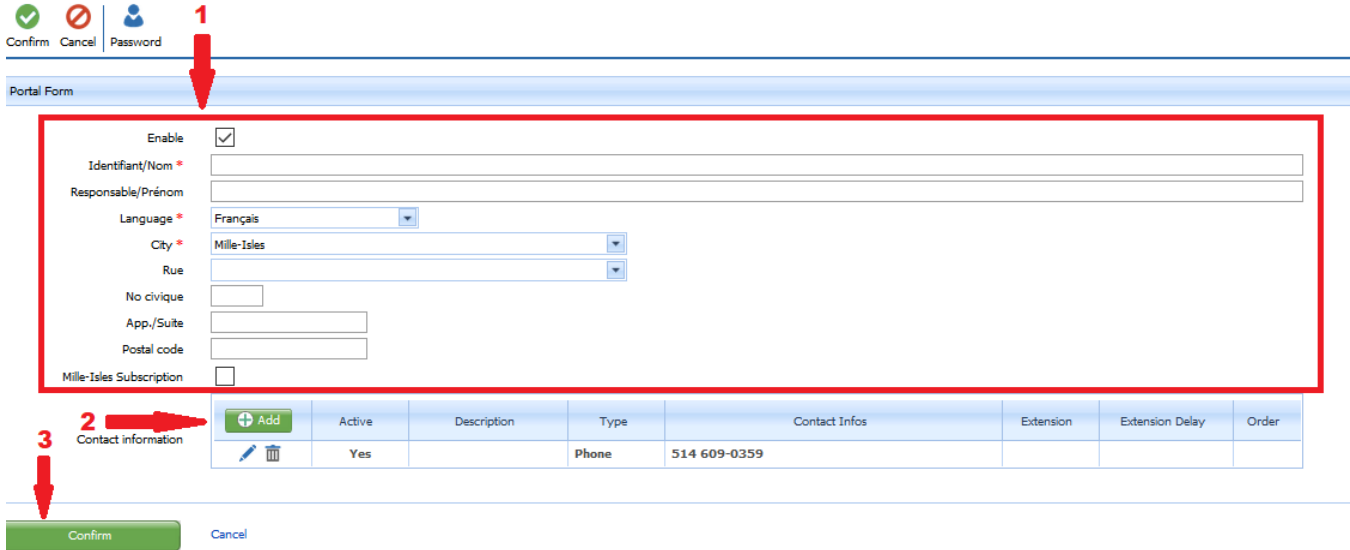

**7. Your registration is confirmed when this message appears on the screen.**

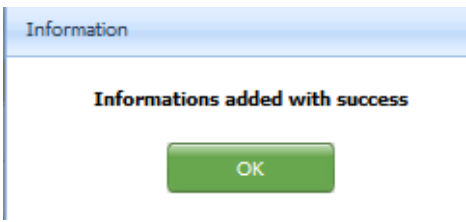